# **ขั้นตอนการเตรียมดิสก์ ภงด.1กในโปรแกรมเงินเดือน และโอนย้ายข้อมูลผ่านโปรแกรม RD Prep ของสรรพากร**

# $\mathbf{\hat{z}}$  วัตถประสงค์

เพื่อให้ทราบขั้นตอนเตรียมดิสก์นำส่ง ภงด.1ก และ นำส่งผ่านโปรแกรมโอนย้ายของ RD Prep เพื่อนำส่งข้อมูลได้ถูกต้อง

# **การเตรียมดิสก์ส่ง ภ.ง.ด.1ก**

เนื่องด้วยการเตรียมดิสก์ส่ง ภงค.1ก แบบ Online จะรองรับกับโปรแกรมเงินเดือนเวอร์ชั่น 7.3 ขึ้นไป ดังนั้น คู่มือฉบับนี้ จะแนะนำในเรื่องการเตรียมดิสก์ส่ง ภงด.1ก สำหรับกรณีที่อัพเกรดข้อมลมาจากเวอร์ชั่นเดิม และ กรณีใช้งานโปรแกรมเวอร์ชั่น 7.3 ตั้งแต่แรก โดยมีขั้นตอน ดังนี้

**1. ตั้งค่าปรับปรุงที่อยู่ในประวัติพนักงาน (เฉพาะกรณีอัพเกรดจากเวอร์ชั่นเดิม มาเป็ น v7.3 หากติดตั้ง v7.3 ตั้งแต่แรก ให้ข้ามไปข้อที่ 2 ได้เลย)**

หำกก่อนหน้ำน้ีใช้โปรแกรมต้งัแต่เวอร์ชั่น 7.2 ลงไป แล้วมีกำรอัพเกรดโปรแกรมมำเป็นเวอร์ชั่น 7.3 เรียบร้อยแล้ว แนะนำให้ดำเนินการปรับปรุงที่อยู่ก่อน เพื่อให้โปรแกรมแยกข้อมูลที่อยู่ให้อัตโนมัติ ตามขั้นตอน ดังนี้

 $\blacktriangleright$  หน้าจอ การตั้งค่า -> หน้าจอ ระบบเงินเดือน -> เมนูนำเข้า -> เลือก นำเข้าพนักงาน -> เลือก ปรับปรุงที่อยู่แยก ช่องแขวง,เขต,จังหวัด -> เมื่อดำเนินการเรียบร้อยแล้ว จะแจ้งหน้าจอว่า "ทำการปรับปรุงที่อยู่เรียบร้อยแล้ว"

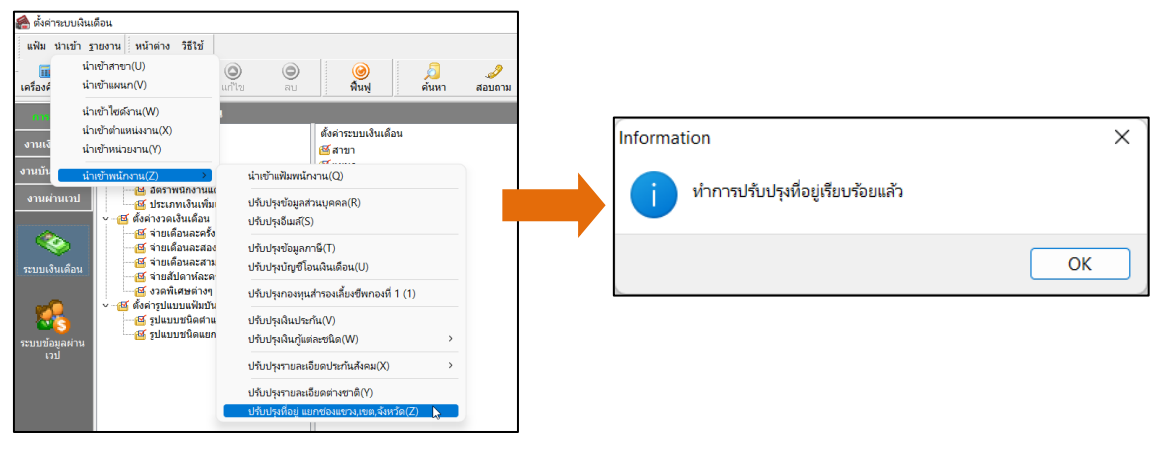

 $\blacktriangleright$  โปรแกรมจะทำการแยกที่อย่ให้อัตโนมัติ

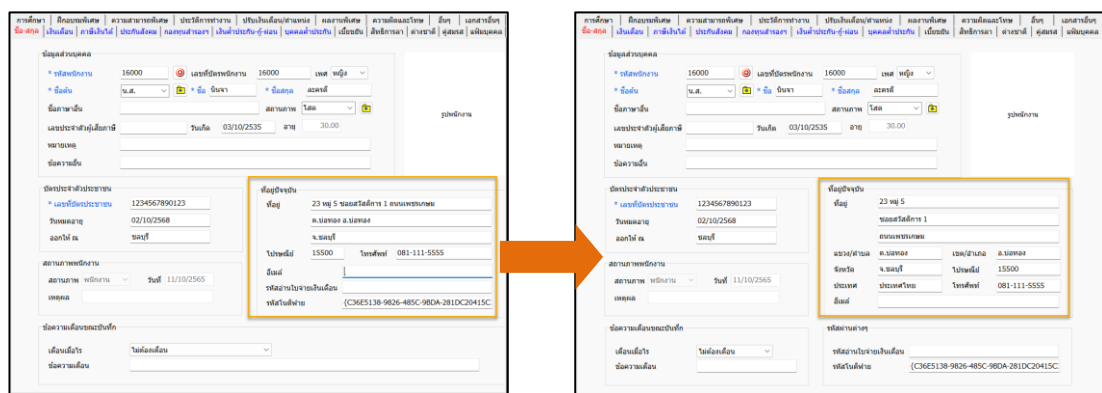

<u>สำคัญมาก</u> : ข้อมูลที่อยู่พนักงานจะต้องระบุข้อมูลให้มีครบทุกช่องและครบทุกคนก่อนที่จะทำการเตรียมดิสก์ คือ ที่อยู่, แขวง/ ตำบล. เขต/อำเภอ. จังหวัด และ รหัสไปรษณีย์ หากไม่มีข้อมูล หรือ ข้อมูลไม่ครบ จะไม่สามารถโอนย้าย ภงด.1ก ได้

### **2. ท าการเตรียมดิสก์น าส่ง ภงด.1ก**

เลือก **หน้าจองานเงินเดือน** ->เลือก **ผลการค านวณเงินเดือน** ->คลิก **เมนูเตรียมดสิก์**->เลือก **ส่ง ภ.ง.ด.1ก**

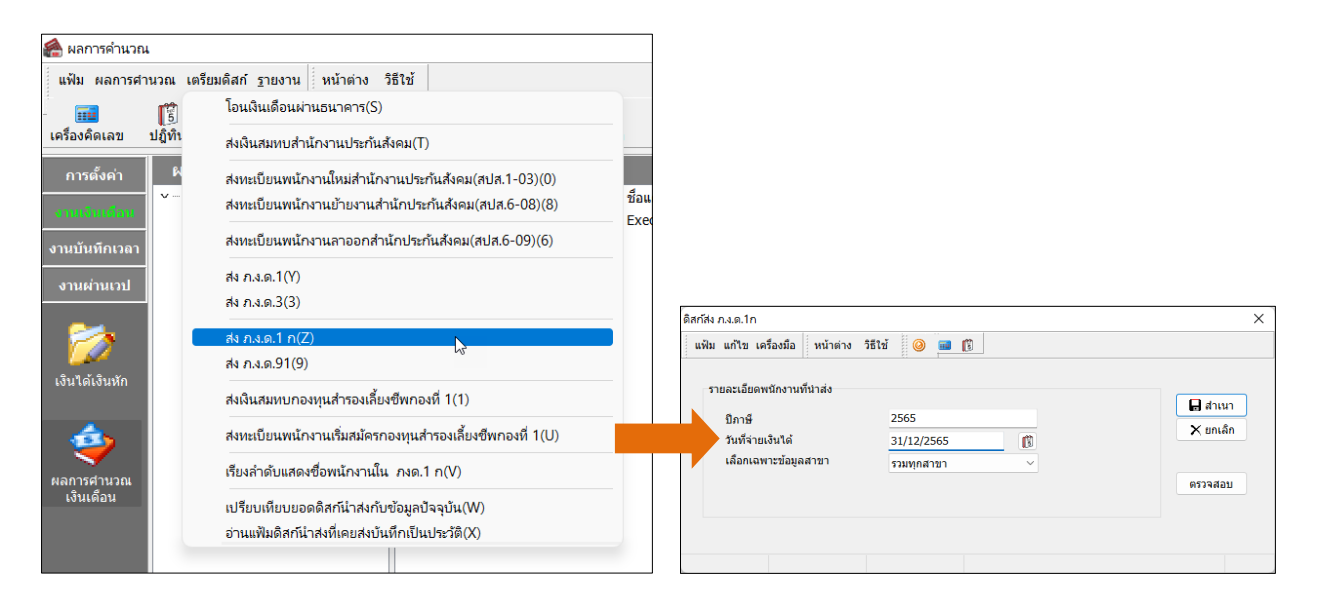

### **ค าอธิบาย**

- **ปีภาษี** คือ ปีที่ต้องการนำส่งภาษี เช่น ต้องการนำส่งภาษีปี 2565 ให้ใส่เป็น 2565 เป็นต้น
	- ้ **วันที่จ่ายเงินได้** คือ วันที่จ่ายเงินได้ ซึ่งเป็นวันไหนก็ได้แต่ห้ามเกินวันที่สิ้นเดือน ธ.ค. ของปีนั้น เช่น ต้องการ นำส่งเงินได้ปี 2565 ดังนั้น ช่องวันที่จ่ายเงินได้ให้วันที่ 31/12/2565 เป็นต้น
- **เลือกเฉพาะข้อมูลสาขา** คือ หำกส่งรวมทุกคนท้งับริษทัใหเ้ลือกรวมทุกสำขำ
	- $\triangleright$  เมื่อทำการกรอกรายละเอียดเรียบร้อยคลิกปุ่ม  $\boxed{\square}$  ล่าเหา
		-
	- $\triangleright$  จะปรากฏหน้าจอดังรูป คลิกปุ่ม  $\Box$ ok

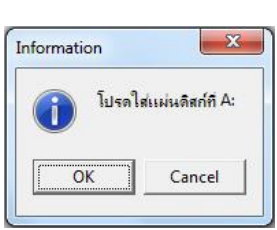

- $\blacktriangleright$  จะปรากฎหน้าจอให้เลือกแหล่งที่เก็บ หน้าจอนี้ให้ท่านเลือกที่เก็บข้อมูล
	- ถ้ำเป็ น **Drive A:**ให้เลือก **Save in : 3.5 Floppy (A:)**
	- ถ้ำเป็ น **Drive C:**ให้เลือก **Save in : (C:)**
	- โปรแกรมจะข้ึนชื่อไฟล์(ห้ำมเปลี่ยน) มำให้ จำกน้นัคลิกปุ่ ม **Save**

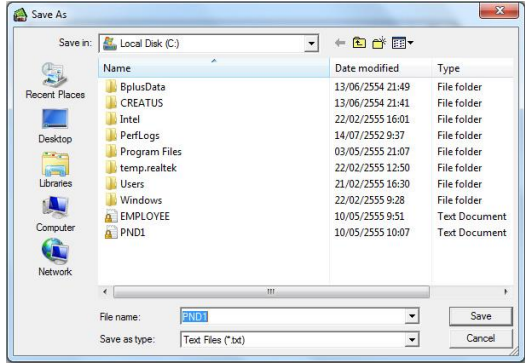

เมื่อท ำกำร **Save**จะได้ **file PND1.TXT**

# **3. ขั้นตอนการโอนย้าย ภงด.1ก ผ่านโปรแกรม RD\_Prep**

- 3.1 ดำวน์โหลดโปรแกรม RD Prep เวอร์ชนั่ 1.0จำก Web Site สรรพำกร: **<https://efiling.rd.go.th/rd-cms/tax#nav-pro>**
- 3.2 ทำ กำรติดต้งัโปรแกรม RD Prep กรมสรรพำกรลงในเครื่องคอมพิวเตอร์
- 3.3 เมื่อติดตั้งเรียบร้อยแล้ว ทำการเปิดโปรแกรม คลิกไอคอน โอนย้ายข้อมูล ตามรูป

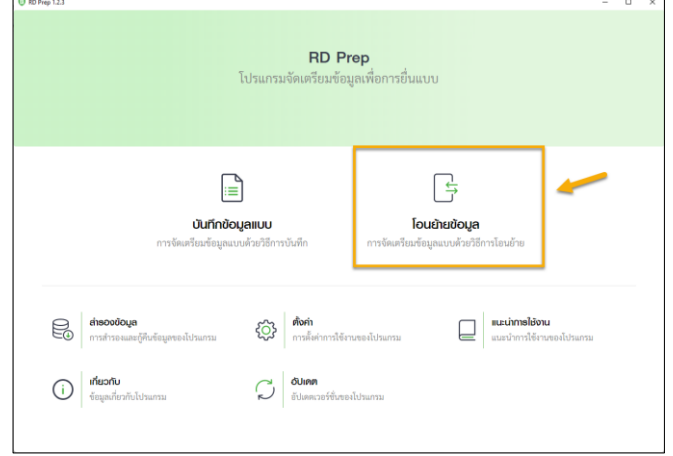

#### 3.4 เลือก ภงด.1ก

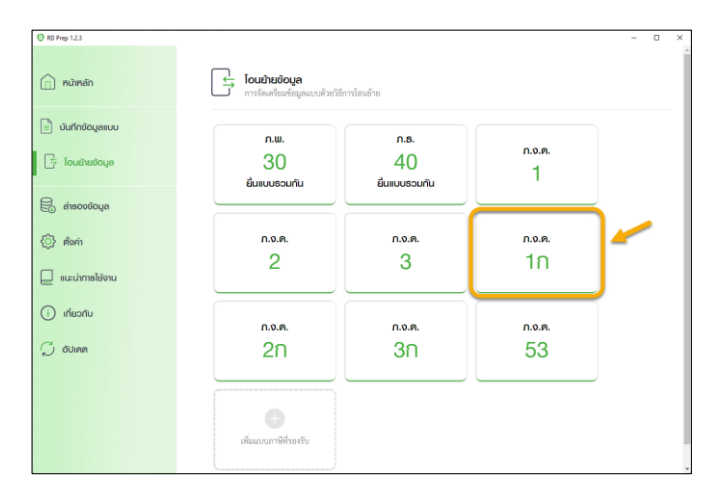

- 3.5 ทำ กำรระบุขอ้มูล ดงัน้ี
	- $\blacktriangleright$  1. หน้าหลัก : กำหนดข้อมูลพื้นฐานของบริษัทเพื่อเตรียม Upload ข้อมูล

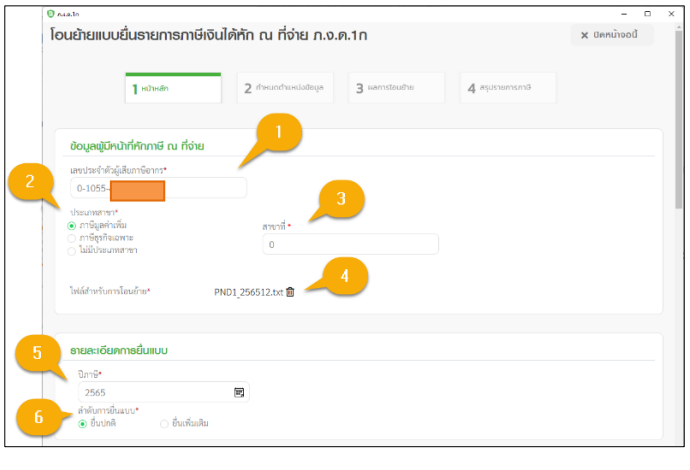

### **ค าอธิบาย**

**1. เลขทปี่ ระจา ตวัผู้เสียภาษีอากร** : ให้ระบุเลขทะเบียน พำณิชย์ของบริษัท

- **2. ประเภทสาขา** : ใหเ้ลือก ภำษีมูลค่ำเพิ่ม
- **3. สาขาที่**: ใหร้ะบุลำ ดบั ที่สำขำ หำกไม่มีระบุ0

**4. ไฟล์ส าหรับการโอนย้าย** : ให้ท ำกำร Browse เลือก ไปที่ File PND1\_256512.txt (ที่ Save จำกโปรแกรม เงินเดือน)

**5. ปี ภาษี**: ใหร้ะบุปีที่นำ ส่ง เช่น 2565 เป็ นต้น **6. ล าดับการยื่นแบบ** : ให้เลือกเป็ น ยื่นปกติ

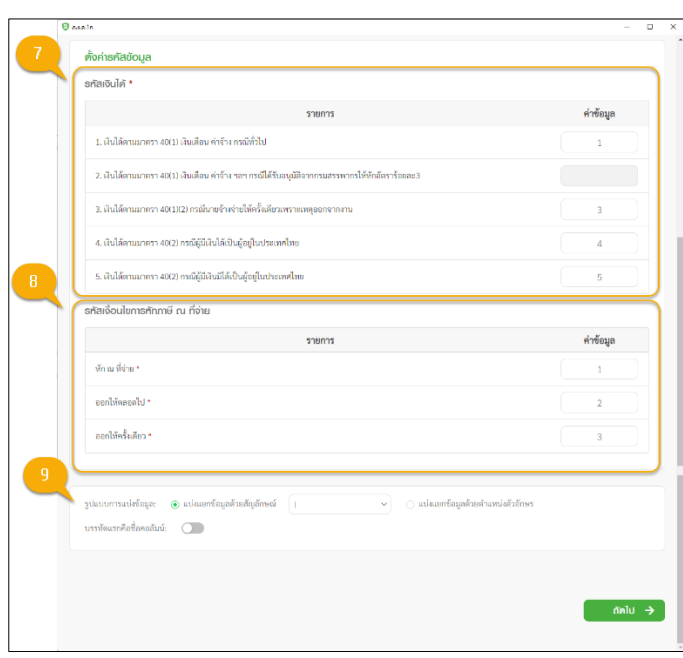

# **ค าอธิบาย**

**7. รหัสเงินได้**: ให้ระบุตำมตวัอยำ่ งในรูป

**8. รหัสเงื่อนไขการหักภาษี ณ ที่จ่าย** : ให้ระบุตำม ตวัอยำ่ งในรูป

**9. รูปแบบการแบ่งข้อมูล**: ให้เลือกเป็น แบ่งแยกดว้ย สัญลักษณ์ แล้วเลือกเป็น  $\mid$ 

เมื่อเรียบร้อยแล้ว คลิกไอคอน ถัดไป

 $\blacktriangleright$  2. กำหนดตำแหน่งข้อมูล : ให้ทำการดึงข้อมูลในคอลัมน์รายการ โดยคลิกรายการที่ต้องการค้างไว้จากฝั่ง ขวำแลว้ลำกมำวำงในตำรำงฝั่งซำ้ย

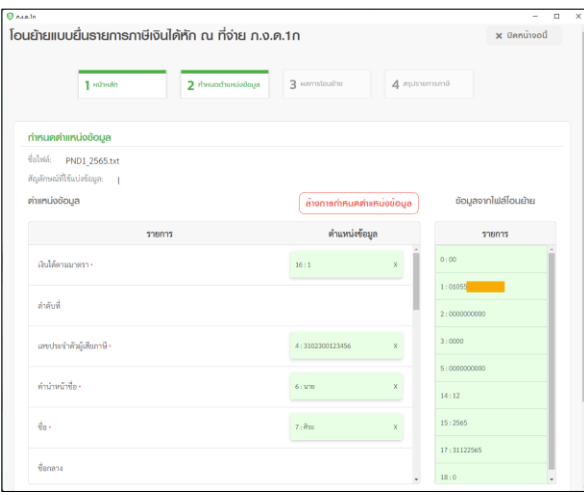

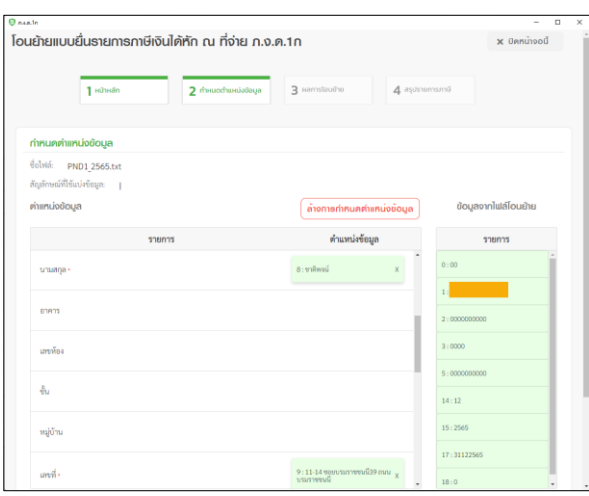

### **ค าอธิบาย**

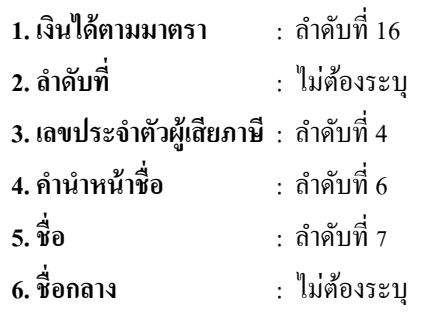

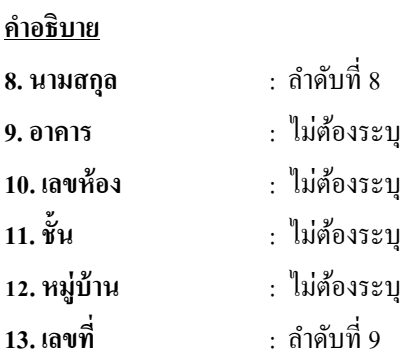

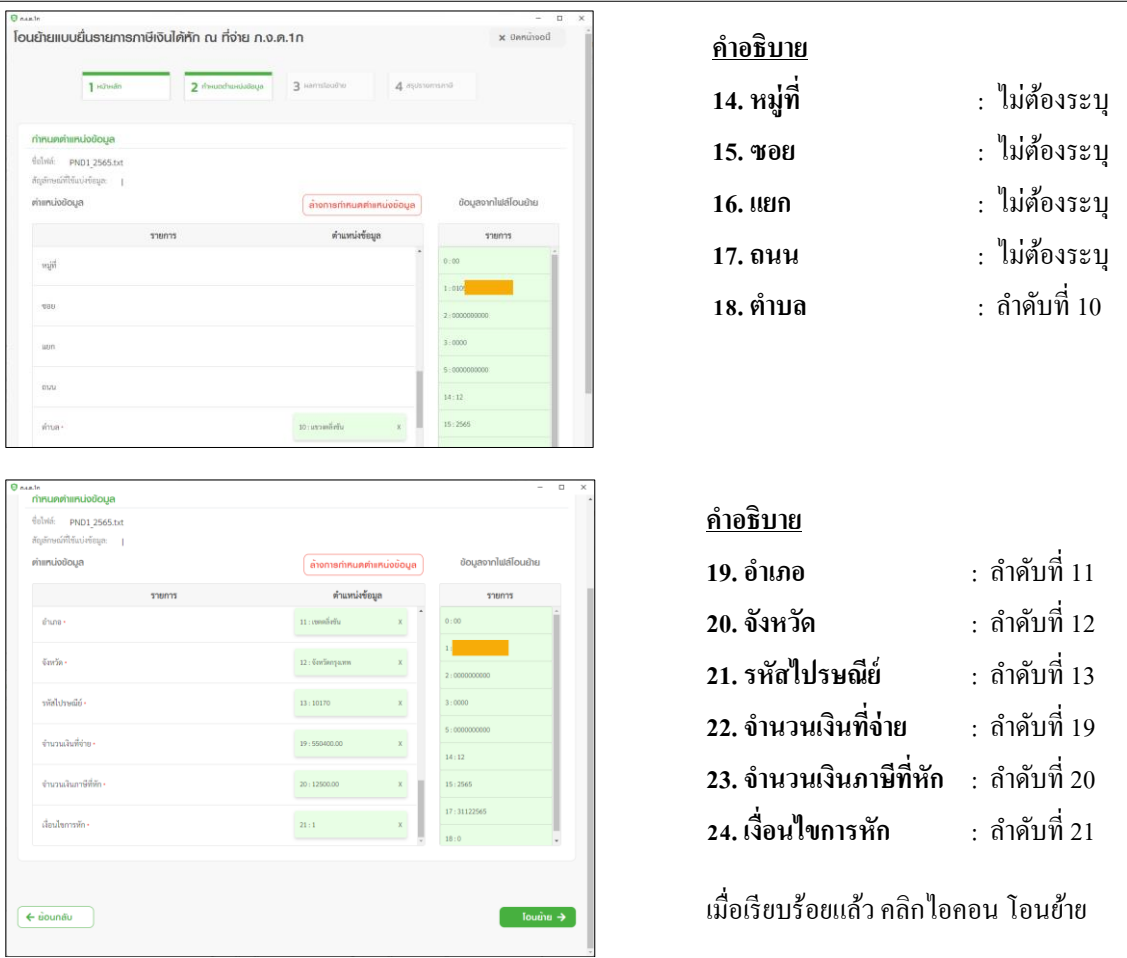

 $\blacktriangleright$  3. ผลการ โอนย้าย : ระบบจะแสดงผลการ โอนย้ายข้อมูล ทั้งหมดของบริษัท พร้อมรายละเอียดของ พนกังำนแต่ละคน

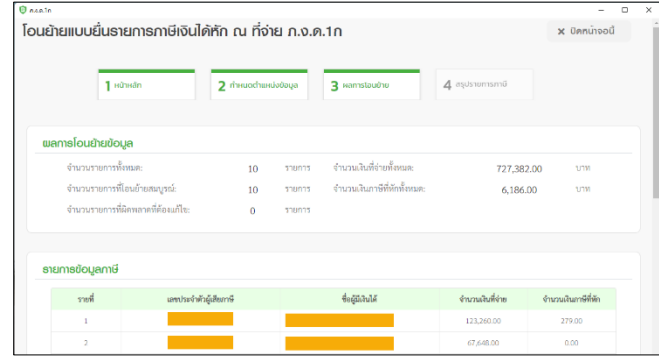

<u>หมายเหตุ</u> : หากระบบแจ้ง รายการผิดพลาด/แจ้งเตือน แนะนำให้ตรวจสอบก่อน แล้วทำการแก้ไขใน File ตามที่ระบบแจ้ง และเมื่อแก้ไขเสร็จแล้ว ให้ทำการ Upload File ใหม่อีกครั้ง

ี**ตามตัวอย่าง** : ระบบแจ้งว่า ข้อมูลเลขที่ จะต้องมีความยาวไม่เกิน 30 ตัวอักษร แนะนำให้ทำการแก้ไขข้อมูลประวัติ พนักงานในโปรแกรมเงินเดือน โดยลดข้อมูลในช่องเลขที่ แล้วทำการเตรียมดิสก์ใหม่ และ Upload File เข้าระบบอีกครั้ง

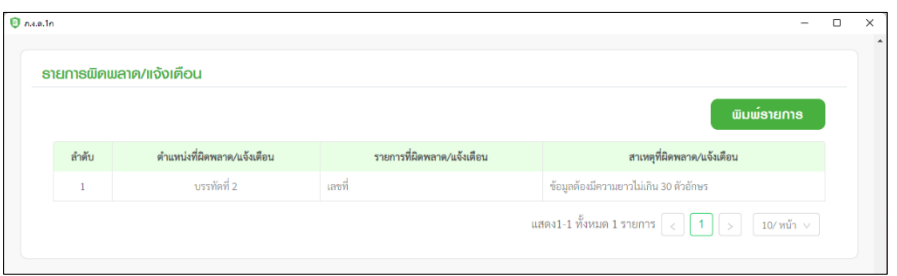

- สรุปรำยกำรภำษีที่นำ ส่ง : หำกข้อมูลถูกต้องเรียบร้อยแล้ว ระบบจะแสดงรำยกำรสรุปแต่ละมำตรำ หำกตรวจสอบครบแล้ว คลิก ถัดไป

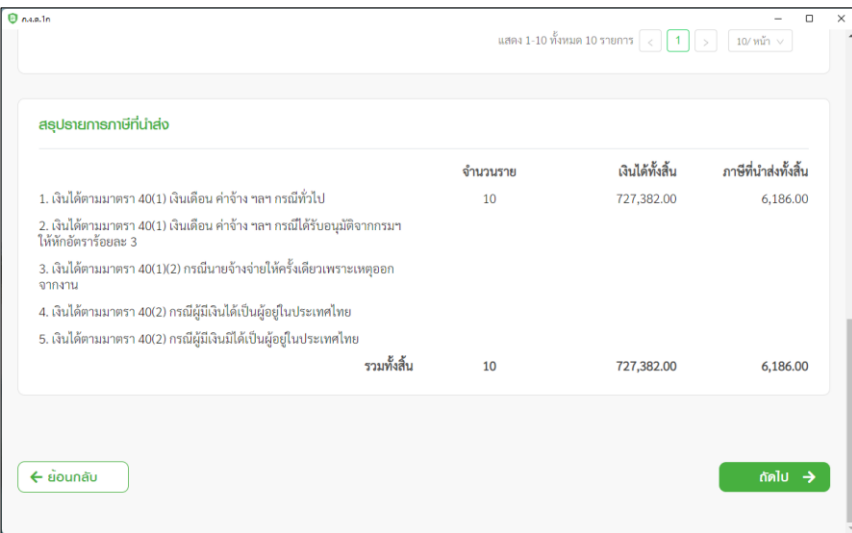

### 4. สรุปรำยกำรภำษี

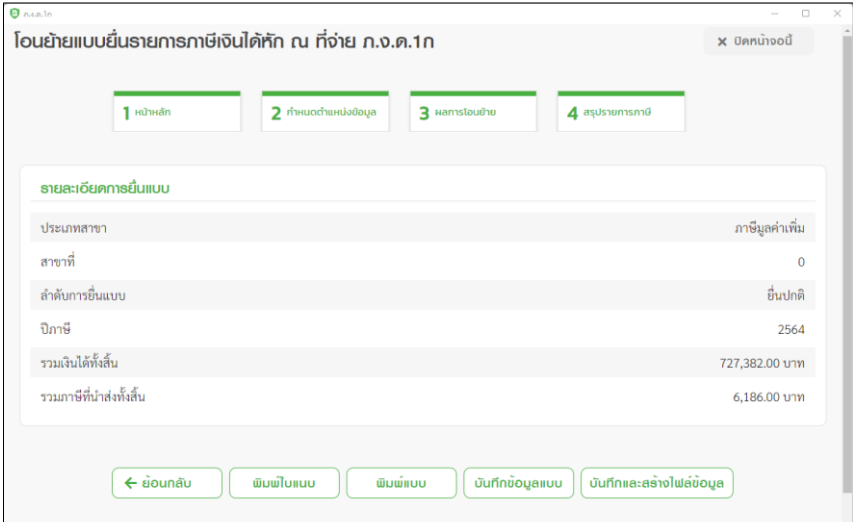

#### **ค าอธิบาย**

- 1. โปรแกรมจะทำการคำนวณ สรุปรายการภาษีที่นำส่งมาแสดงให้โดยอัตโนมัติ โดยมีข้อมูลดังนี้
	- 1.1 ประเภทสำขำ
	- 1.2 สำขำที่
	- 1.3 ลำดับการยื่นแบบ
	- 1.4 เดือนปีที่จ่ำยเงิน
	- 1.5 ภำษีที่นำ ส่งท้งัสิ้น
- 2. ผู้ใช้งานสามารถพิมพ์ใบแนบที่บันทึกลงโปรแกรมได้ โดยกดปุ่ม <mark>ได้ผู้ผิดผล</mark>
- 3. ผู้ใช้งานสามารถพิมพ์แบบได้ โดยกดปุ่ม <mark>( Calutinuu</mark>
- 4. กรณีที่ผู้ใช้งานยังบันทึกข้อมูลใบแนบไม่ครบถ้วนและต้องการบันทึกข้อมูลใบแนบเบื้องต้นไว้ก่อน ให้กดปุ่ม <mark>(พศกอ้อนลแw)</mark>
- 5. กรณีที่ผู้ใช้งานบันทึกข้อมูลใบแนบครบถ้วนแล้ว และต้องการสร้างไฟล์ข้อมูล ให้กดปุ่ม <mark>[ บันทึกและสร้างไฟล์ข้อมูล</mark>

<u>หมายเหตุ</u> : หลังจากทำการสร้างไฟล์ข้อมูลเรียบร้อยแล้ว ให้ทำการนำ File โอนผ่าน Online ได้ทันที